## Remove (Unassign) Staff / Instructors from a Class

Last Modified on 07/07/2020 3:02 pm EDT

- 1. Be sure you are viewing the correct class.
- 2. Click the Instructor tab.
- 3. Click the drop-down arrow to view a list of instructors.
- 4. Select the blank choice.
- 5. Click Save Changes.

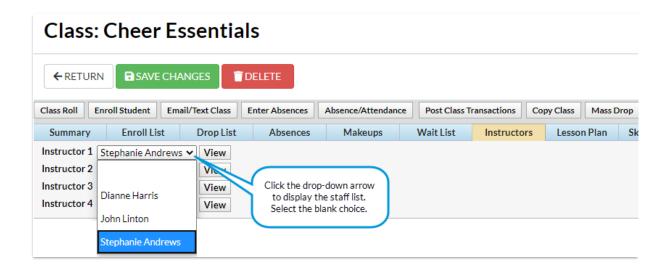

This only deletes the instructor from the class. To delete the instructor's staff information, see Delete a Staff Member / Instructor.